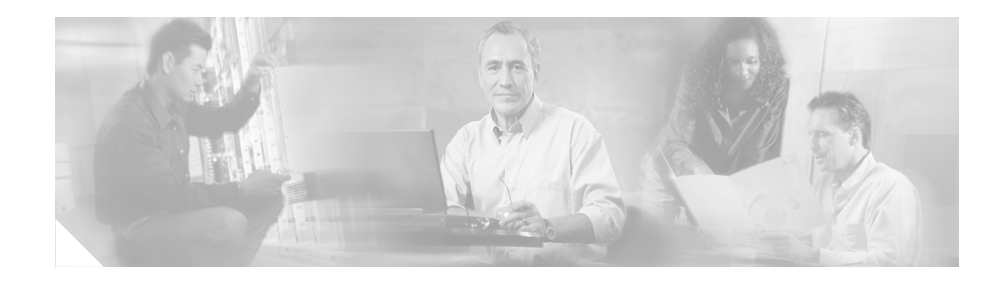

# **Cisco TAPI Installation Guide for Cisco CallManager 4.1(2)**

This document describes how to install and configure the Cisco Telephony Application Programming Interface (TAPI) client software for Cisco CallManager 4.1(2).

# **Contents**

This document contains the following topics:

- **•** [Introduction](#page-1-0)
- **•** [Installing the Cisco TSP](#page-2-0)
- **•** [Activating the Cisco TSP](#page-3-0)
- **•** [Configuring the Cisco TSP](#page-4-0)
- **•** [Cisco TSP Configuration Settings](#page-6-0)
- **•** [Installing the Wave Driver](#page-22-0)
- **•** [Saving Wave Driver Information](#page-25-0)
- **•** [Verifying the Wave Driver Exists](#page-26-0)
- **•** [Verifying the Cisco TSP Installation](#page-27-0)

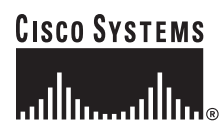

**Corporate Headquarters: Cisco Systems, Inc., 170 West Tasman Drive, San Jose, CA 95134-1706 USA**

Copyright © 2004 Cisco Systems, Inc. All rights reserved.

- **•** [Setting Up Client-Server Configuration](#page-28-0)
- **•** [Uninstalling the Wave Driver](#page-28-1)
- **•** [Removing the Cisco TSP](#page-30-0)
- **•** [Managing the Cisco TSP](#page-31-0)
- **•** [Obtaining Documentation](#page-36-0)
- **•** [Documentation Feedback](#page-37-0)
- **•** [Obtaining Technical Assistance](#page-37-1)
- **•** [Obtaining Additional Publications and Information](#page-39-0)

# <span id="page-1-0"></span>**Introduction**

The Cisco TAPI Service Provider (Cisco TSP) allows developers to create customized IP telephony applications for Cisco users; for example, voice mail with other TAPI-compliant systems, automatic call distribution (ACD), and caller ID screen pops. Cisco TSP enables the Cisco IP Telephony system (Cisco CallManager) to understand commands from a user-level TAPI application.

The Cisco TAPI solution allows you to install multiple Cisco TAPI Service Providers (TSPs) on the same machine. This configuration allows TAPI applications to increase the number of lines that can be supported and to increase the amount of call traffic. Configure each Cisco TSP with a different username and password that is administered in the Cisco CallManager Directory. Configure each user in the Directory, so no two users are associated to the same device. TSPs in the multiple TSP system do not communicate with each other and create a separate computer telephony integration (CTI) connection to the Cisco CallManager.

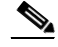

**Note** If you have upgraded to Cisco CallManager 4.1, you must upgrade the TAPI client software on any application server or client workstation on which TAPI applications are installed. If you do not upgrade the TAPI client, your application will fail to initialize. If you need to upgrade, download the appropriate client from the Cisco CallManager Administration as described in the ["Installing the Cisco TSP"](#page-2-0) section.

The upgraded TAPI client software does not work with older releases of Cisco CallManager.

# <span id="page-2-0"></span>**Installing the Cisco TSP**

Install the Cisco TSP software either directly from the Cisco CallManager CD-ROM or from Cisco CallManager Administration. For information on installing plugins from the Cisco CallManager, see the *Cisco CallManager Administration Guide*.

To install the Cisco TSP from the Cisco CallManager CD-ROM, perform the following steps.

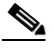

**Note** If you install Cisco TSP 4.1 on a system that contains Cisco TSP 3.0, the installation program deletes the TSP 3.0 version and installs TSP 4.1. If you install Cisco TSP 4.1 on a system that contains Cisco TSP 3.1, Cisco TSP 3.2, or Cisco TSP 3.3, the installation program upgrades the TSPs to TSP 4.1. (For more details, see the ["Managing the Cisco TSP"](#page-31-0) section.)

The installation wizard varies depending on whether you have a previous version of Cisco TSP installed.

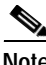

**Note** Installing multiple TSPs installs multiple CiscoTSPXXX.tsp and CiscoTUISPXXX.dll files in the same Windows system directory.

### **Procedure**

- **Step 1** Insert the Cisco CallManager CD-ROM.
- **Step 2** Double-click **My Computer**.
- **Step 3** Double-click the CD-ROM drive.
- **Step 4** Double-click the **Installs** folder.
- **Step 5** Double-click **Cisco TSP.exe**.
- **Step 6** Follow the online instructions.

#### **Next Steps**

Install the Cisco wave driver if you plan to use first-party call control. (Do this even if you are performing your own media termination.) For more information, see the ["Installing the Wave Driver"](#page-22-0) section.

## <span id="page-3-0"></span>**Activating the Cisco TSP**

You can install up to 10 TSPs on a computer. Use the following procedure to activate each of these TSPs. When you install a Cisco TSP, you add it to the set of active TAPI service providers. The TSP displays as CiscoTSPXXX, where X is between 001 and 010. If a TSP has been removed or if some problem has occurred, you can manually add it to this set.

To manually add the Cisco TSP to the list of telephony drivers, perform the following steps.

**Procedure for Windows 2000 and Windows XP**

- **Step 1** Open the Control Panel.
- **Step 2** Double-click **Phone and Modem Options**.
- **Step 3** On the Phone and Modem Options dialog box, click the **Advanced** tab.

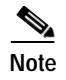

**Note** If the Cisco TSP is either not there or you removed it previously and want to add it now, you can do so from this window.

- **Step 4** Click **Add**.
- **Step 5** On the Add Provider dialog box, choose the appropriate TSP. Labels identify the TSPs in the Telephony providers window as CiscoTSPXXX, where XXX is between 001 and 010.

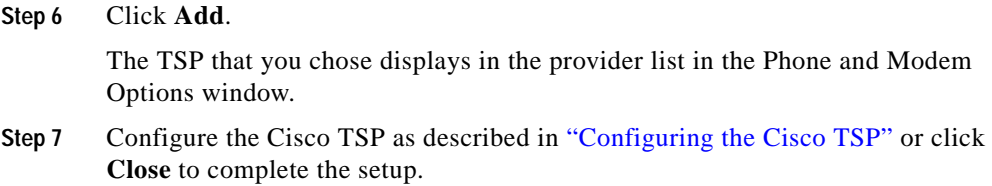

### **Procedure for Windows NT, Windows 98, and Windows 95**

- **Step 1** Open the Control Panel.
- **Step 2** Double-click **Telephony**.
- **Step 3** Click the **Telephony Drivers** tab.

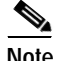

**Note** If the Cisco TSP is either not there or you removed it previously and want to add it now, you can do so from this window.

- **Step 4** Click **Add**.
- **Step 5** On the Add Provider dialog box, choose the appropriate TSP. Labels identify the TSPs in the Telephony providers window as CiscoTSPXXX, where XXX is between 001 and 010.
- **Step 6** Click **Add**.

The Provider list in the Telephony Drivers window now includes the CiscoTSPXXX range 001 - 010.

**Step 7** Configure the Cisco TSP as described in ["Configuring the Cisco TSP"](#page-4-0) or click **Close** to complete the setup.

# <span id="page-4-0"></span>**Configuring the Cisco TSP**

You configure the Cisco TSP by setting parameters in the Cisco IP-PBX Service Provider configuration window. Perform the following steps to configure Cisco TSP.

### **Procedure for Windows 2000 and Windows XP**

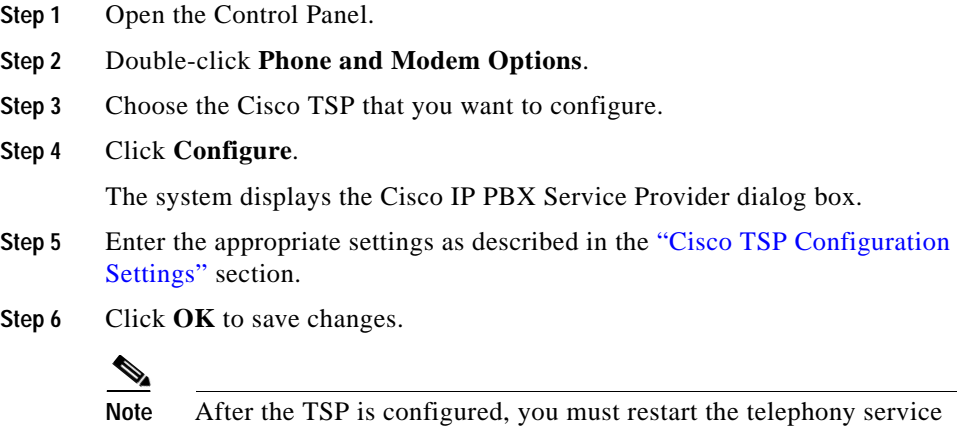

before an application can run and connect with its devices.

#### **Procedure for Windows NT, Windows 98, and Windows 95**

- **Step 1** Open the Control Panel.
- **Step 2** Double-click **Telephony**.
- **Step 3** Choose the Cisco TSP that you want to configure.
- **Step 4** Click **Configure**.

The system displays the Cisco IP PBX Service Provider dialog box.

- **Step 5** Enter the appropriate settings as described in the ["Cisco TSP Configuration](#page-6-0)  [Settings"](#page-6-0) section.
- **Step 6** Click **OK** to save changes.

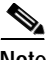

**Note** After configuring the TSP, you must restart the telephony service before an application can run and connect with its devices.

П

# <span id="page-6-0"></span>**Cisco TSP Configuration Settings**

The following sections describe the fields in the Cisco-IP PBX Service Provider dialog box:

- **•** [General Tab](#page-7-0)
- **•** [User Tab](#page-9-0)
- **•** [CTI Manager Tab](#page-11-0)
- **•** [Wave Tab](#page-13-0)
- **•** [Trace Tab](#page-16-0)
- **•** [Advanced Tab](#page-19-0)
- **•** [Language Tab](#page-20-0)

## <span id="page-7-0"></span>**General Tab**

**In the Second State** 

The General Tab displays TSP and TSPUI version information, as illustrated in [Figure 1.](#page-7-1)

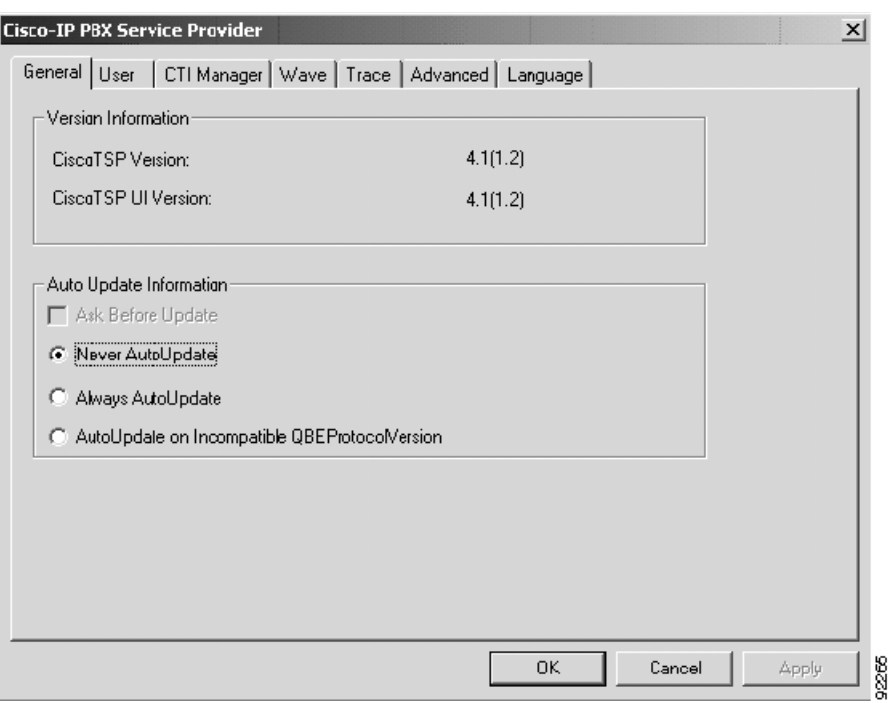

<span id="page-7-1"></span>*Figure 1 Cisco IP PBX Service Provider General Tab*

[Table 1](#page-8-0) contains a list of the General tab fields that must be set and their descriptions.

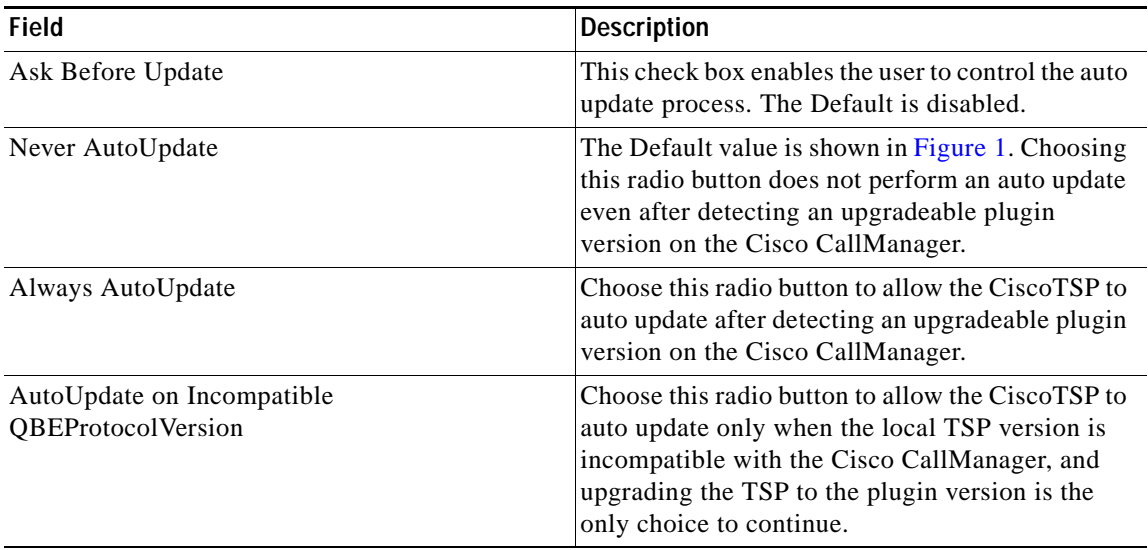

## <span id="page-8-0"></span>*Table 1 Auto Update Information Fields*

I

 $\blacksquare$ 

## <span id="page-9-0"></span>**User Tab**

**The Second Second** 

The User tab allows you to configure security information, as illustrated in [Figure 2.](#page-9-1)

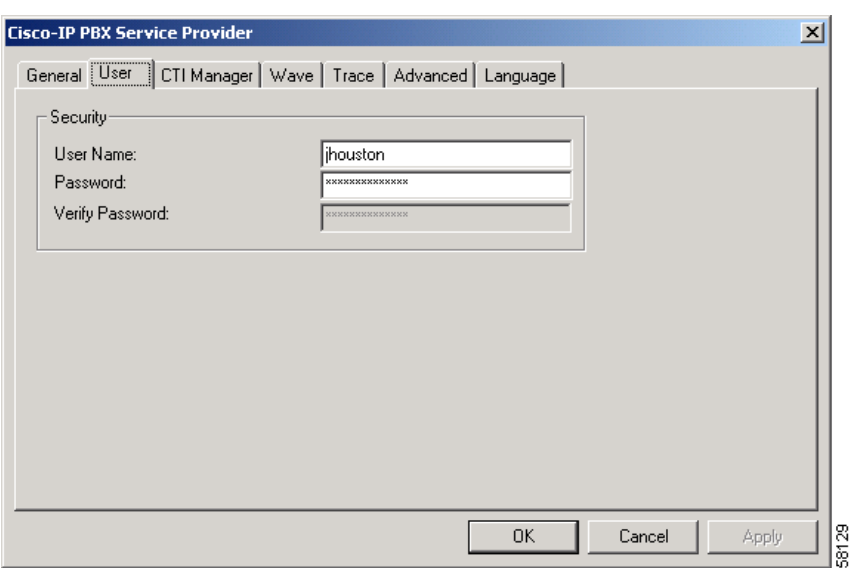

<span id="page-9-1"></span>*Figure 2 Cisco IP PBX Service Provider User Tab*

[Table 2](#page-10-0) contains a list of the fields for the User tab that must be set and their descriptions.

| <b>Field</b>    | <b>Description</b>                                                                                                    |
|-----------------|----------------------------------------------------------------------------------------------------|
| User Name       | Enter the user name of the user that you want to give<br>access to devices. This TSP can access devices and<br>lines that are associated with this user. Make sure<br>that this user is also configured in the<br>Cisco CallManager, so TSP can connect to<br>Cisco CallManager. |
|                 | The TSP configuration registry keys store the user<br>name and password that you enter.                                                                                                    |
|                 | You can designate only one user name<br>Note<br>and password to be active at any time for<br>a TSP.                                                                                                    |
| Password        | Enter the password that is associated with the user<br>that you entered in the User Name field. The<br>computer encrypts the password and stores it in the<br>registry.                                                                                                    |
| Verify Password | Reenter the user password.                                                                                                    |

*Table 2 User Tab Configuration Fields*

<span id="page-10-0"></span>I

 $\blacksquare$ 

## <span id="page-11-0"></span>**CTI Manager Tab**

The CTI Manager tab allows you to configure primary and secondary CTI Manager information, as illustrated in [Figure 3.](#page-11-1)

<span id="page-11-1"></span>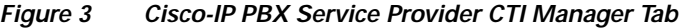

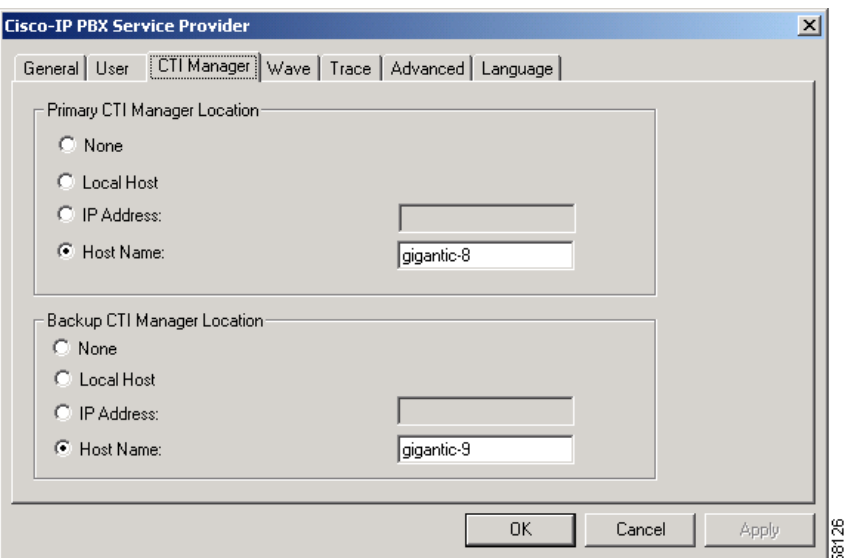

[Table 3](#page-12-0) contains a list of the CTI Manager tab fields that must be set and their descriptions.

| Field                           | <b>Description</b>                                                                                                    |
|---------------------------------|----------------------------------------------------------------------------------------------------|
| Primary CTI Manager<br>Location | Use to specify the CTI Manager to which the TSP<br>attempts to connect first.                                                                                                    |
|                                 | If the TSP is on the same computer as the primary<br>CTIManager, choose the Local Host radio button.                                                                                                    |
|                                 | If the primary CTIManager is on a different<br>computer, choose the IP Address radio button and<br>enter the IP address of primary CTIManager or<br>choose the Host Name radio button and enter the<br>host name of primary CTI Manager. |
| Backup CTI Manager<br>Location  | Use to specify the CTI Manager to which the TSP<br>attempts to connect if a connection to the primary<br>CTI Manager fails.                                                                                                    |
|                                 | If the TSP is on the same computer as the backup<br>CTIManager, choose the Local Host radio button.                                                                                                    |
|                                 | If the backup CTIManager is on a different<br>computer, choose the IP Address radio button and<br>enter the IP address of backup CTIManager or<br>choose the Host Name radio button and enter the<br>host name of backup CTI Manager.    |

*Table 3 CTI Manager Configuration Fields*

<span id="page-12-0"></span>I

 $\blacksquare$ 

## <span id="page-13-0"></span>**Wave Tab**

**The Second Second** 

The Wave tab allows you to configure settings for your wave devices, as illustrated in [Figure 4.](#page-13-1)

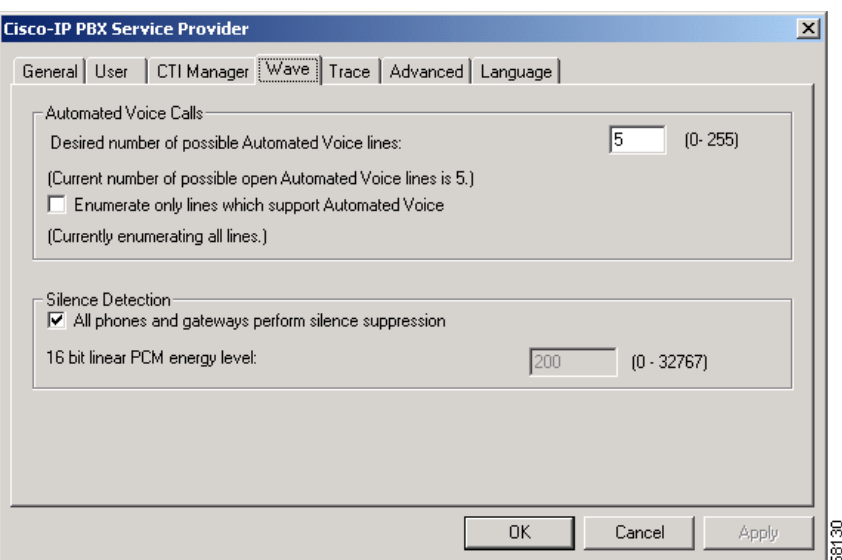

<span id="page-13-1"></span>*Figure 4 Cisco IP PBX Service Provider Wave Tab*

[Table 4](#page-14-0) contains a list of the Wave tab fields that must be set and their descriptions.

| <b>Field</b>                 | <b>Description</b>                                                                                                    |
|------------------------------|----------------------------------------------------------------------------------------------------|
| <b>Automated Voice Calls</b> | The number of Cisco wave devices that you are<br>using determines the possible number of automated<br>voice lines. (The default is 5.) You can open as<br>many CTI ports as the number of Cisco wave<br>devices that are configured. For example, if you<br>enter "5," you need to create five CTI port devices<br>in Cisco CallManager. If you change this number,<br>you need to remove and then reinstall any Cisco<br>wave devices that you installed. |
|                              | You can only configure a maximum of 255 wave<br>devices for all installed TSPs because Microsoft<br>limits the number of wave devices per wave driver<br>to 255.                                                                                                    |
|                              | When you configure 256 or more wave devices<br>(including Cisco or other wave devices), Windows<br>displays the following error when you access the<br>Sounds and Multimedia control panel: "An Error<br>occurred while Windows was working with the<br>Control Panel file<br>C:\Winnt\System32\MMSYS.CPL." TSP can still<br>handle the installed Cisco wave devices as long as<br>you have not configured more than 255 Cisco<br>devices.                 |
|                              | The current number of possible automated voice<br>lines designates the maximum number of lines that<br>can be simultaneously opened by using both<br>LINEMEDIAMODE_AUTOMATEDVOICE and<br>LINEMEDIAMODE_INTERACTIVEVOICE.                                                                                                    |
|                              | If you are not developing a third-party call control<br>application, check the Enumerate only lines that<br>support automated voice check box, so the<br>Cisco TSP detects only lines that are associated<br>with a CTI port device.                                                                                                    |

*Table 4 Wave Tab Configuration Fields*

<span id="page-14-0"></span>I

 $\blacksquare$ 

 $\blacksquare$ 

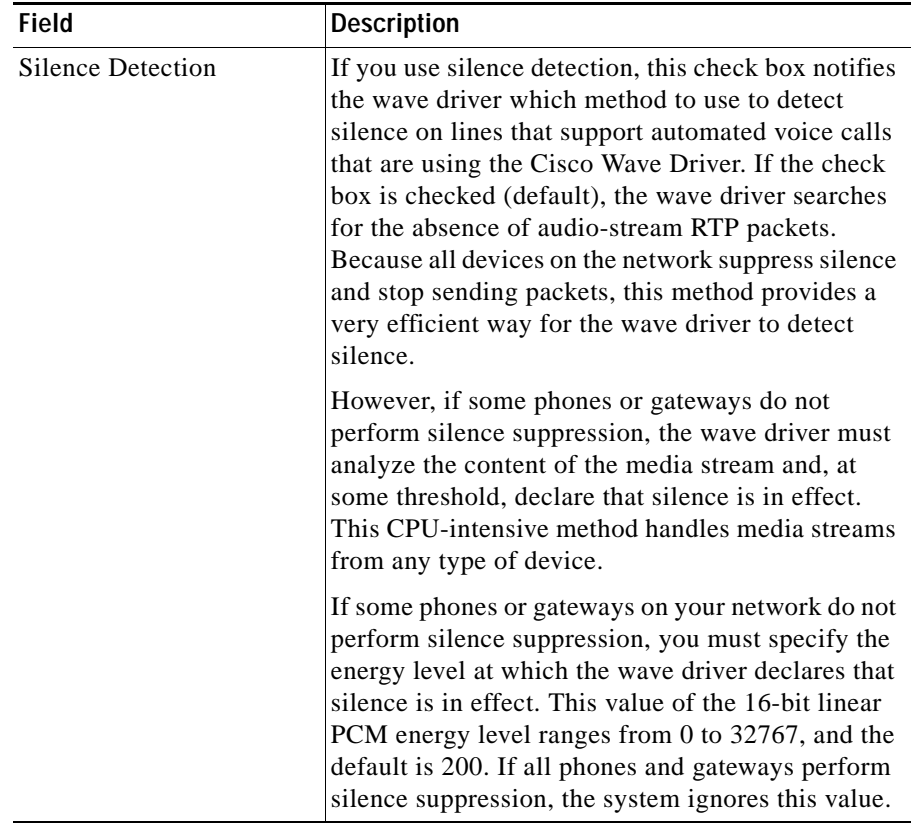

## *Table 4 Wave Tab Configuration Fields (Continued)*

п

## <span id="page-16-0"></span>**Trace Tab**

The Trace tab allows you to configure various trace settings, as illustrated in [Figure 5.](#page-16-1) Changes to trace parameters take effect immediately, even if TSP is running.

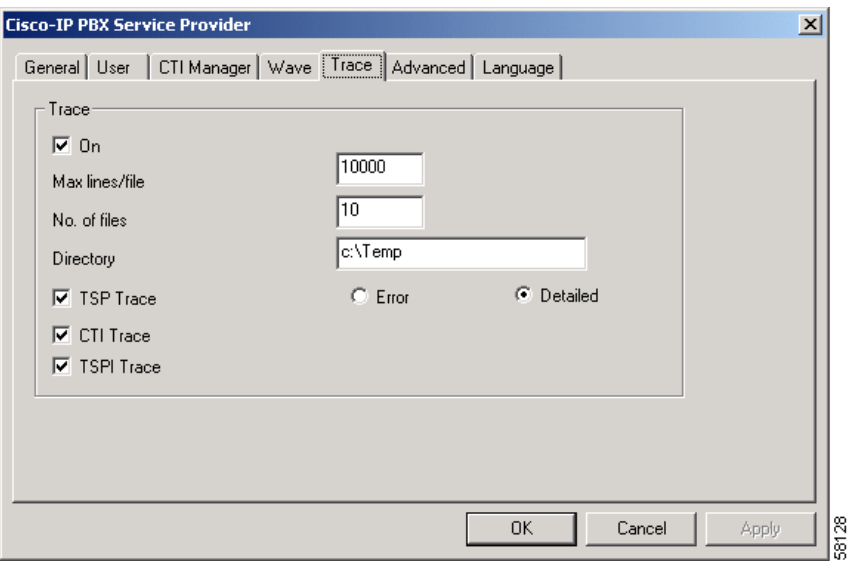

<span id="page-16-1"></span>*Figure 5 Cisco IP PBX Service Provider Trace Tab*

[Table 5](#page-17-0) contains a list of the Trace tab fields that must be set and their descriptions.

<span id="page-17-0"></span> $\blacksquare$ 

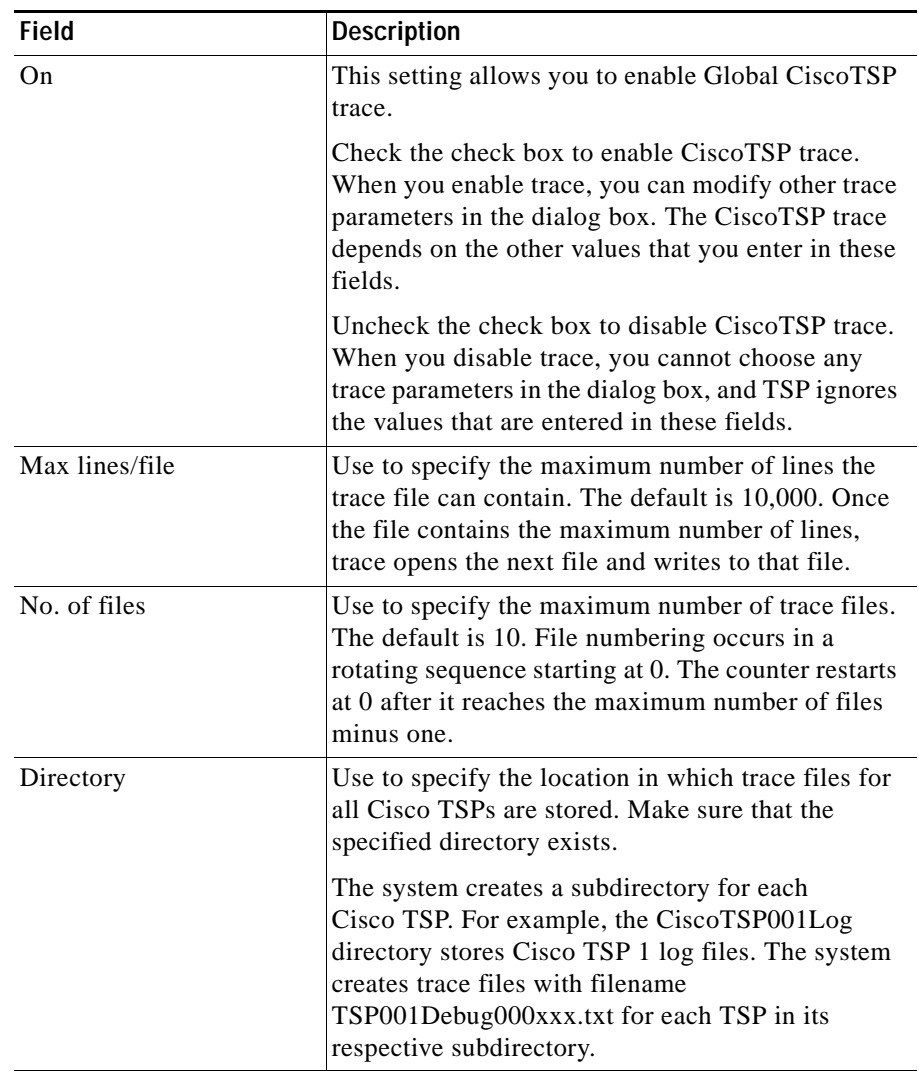

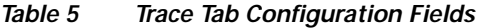

| Field             | <b>Description</b>                                                                                                    |
|-------------------|----------------------------------------------------------------------------------------------------|
| <b>TSP</b> Trace  | This setting activates internal TSP tracing. When<br>you activate TSP tracing, Cisco TSP logs internal<br>debug information that you can use for debugging<br>purposes. You can choose one of the following<br>levels: |
|                   | Error—Logs only TSP errors.                                                                                                    |
|                   | Detailed—Logs all TSP details (such as, log<br>function calls in the order that they are called).                                                                                                    |
|                   | The system checks the TSP Trace check box and<br>chooses the Error radio button by default.                                                                                                    |
| <b>CTI</b> Trace  | This setting traces messages flowing between<br>Cisco TSP and CTI. Cisco TSP communicates with<br>the CTI Manager. By default, the system leaves the<br>check box unchecked.                                           |
| <b>TSPI</b> Trace | This setting traces all messages and function calls<br>between TAPI and Cisco TSP. The system leaves<br>this check box unchecked by default.                                                                           |
|                   | If you check the check box, TSP traces all the<br>function calls that TAPI makes to Cisco TSP with<br>parameters and messages (events) from Cisco TSP<br>to TAPI.                                                      |

*Table 5 Trace Tab Configuration Fields (Continued)*

I

 $\blacksquare$ 

## <span id="page-19-0"></span>**Advanced Tab**

The Advanced tab allows you to configure timer settings, as illustrated in [Figure 6.](#page-19-1)

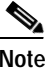

**Note** These timer settings that are meant for advanced users only rarely change.

<span id="page-19-1"></span>*Figure 6 Cisco IP PBX Service Provider Advanced Tab*

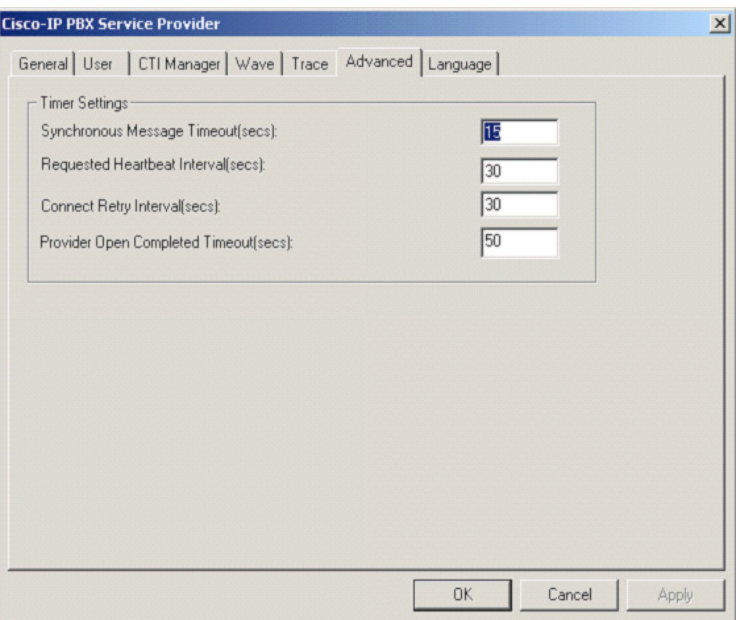

[Table 6](#page-20-1) contains a list of the Advanced tab fields that must be set and their descriptions.

**Tara** 

<span id="page-20-1"></span>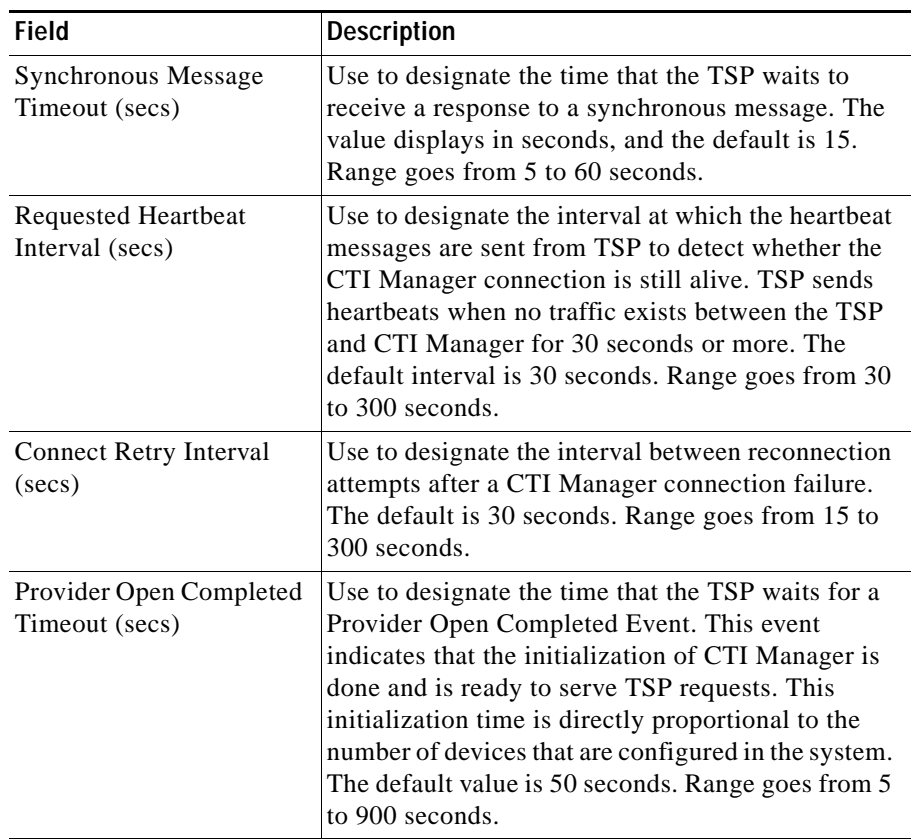

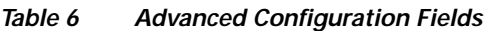

## <span id="page-20-0"></span>**Language Tab**

The Language tab allows you to choose one of the installed languages to view the configuration settings in that language, as illustrated in [Figure 7](#page-21-0).

**The Second Second** 

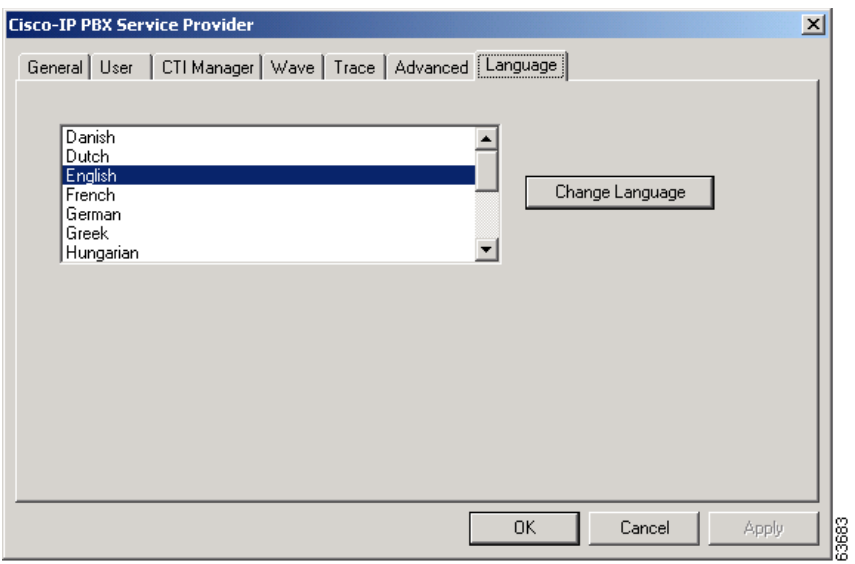

## <span id="page-21-0"></span>*Figure 7 Cisco IP PBX Service Provider Language Tab*

Choose a language and click **Change Language** to reload the tabs with the text in that language.

a ka

# <span id="page-22-0"></span>**Installing the Wave Driver**

You can use the Cisco wave driver with Windows 2000 and Windows NT only. Windows 98 and Windows 95 do not support the Cisco wave driver.

You should install Cisco wave driver if you plan to use first-party call control. (Do this even if you are performing your own media termination.)

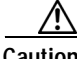

**Caution** Because of a restriction in Windows NT, the software may overwrite or remove existing wave drivers from the system when you install or remove the Cisco wave driver on a Windows NT system. The procedures in this section for installing and uninstalling the Cisco wave driver on Windows NT include instructions on how to prevent existing wave drivers from being overwritten or removed.

To install the Cisco wave driver, perform the following steps.

### **Procedure for Windows XP**

- **Step 1** Open the Control Panel.
- **Step 2** Open **Add/Remove Hardware**.
- **Step 3** Click **Next**.
- **Step 4** Select **Yes, I have already connected the hardware**.
- **Step 5** Select **Add a New Hardware Device**.
- **Step 6** Click **Next**.
- **Step 7** Select **Install the Hardware that I manually select from a list**.
- **Step 8** Click **Next**.
- **Step 9** For the hardware type, select **Sound, video and game controller**.
- **Step 10** Click **Next**.
- **Step 11** Click **Have Disk**.
- **Step 12** Click **Browse** and navigate to the Wave Drivers folder in the folder where the Cisco TSP is installed.
- **Step 13** Choose **OEMSETUP.INF** and click **Open**.
- **Step 14** In the Install From Disk window, click **OK**.
- **Step 15** Select the **Cisco TAPI Wave Driver** in the Select a Device Driver window and select **Next**.
- **Step 16** Select **Next** in the Start Hardware Installation window.
- **Step 17** If Prompted for Digital signature Not Found, click **Continue Anyway**.
- **Step 18** The installation may issue the following prompt:

The file avaudio32.dll on Windows NT Setup Disk #1 is needed, Type the path where the file is located and then click ok.

If so, navigate to the same location as where you chose OEMSETUP.INF, select avaudio32.dll, and click **OK**.

- **Step 19** Click **Yes**.
- **Step 20** Click **Finish**.
- **Step 21** Click **Yes** to restart to restart the computer .

#### **Procedure for Windows 2000**

- **Step 1** Open the Control Panel.
- **Step 2** Double-click **Add/Remove Hardware**.
- **Step 3** Click **Next**.
- **Step 4** Click **Add/Troubleshoot a Device** and click **Next**.
- **Step 5** Click **Add a New Device** and click **Next**.
- **Step 6** Click **No, I want to select the hardware from a list**.
- **Step 7** Choose **Sound, video and game controllers** and click **Next**.
- **Step 8** Click **Have Disk**.
- **Step 9** Click **Browse** and change to the Wave Drivers folder in the folder where the Cisco TSP is installed.
- **Step 10** Choose **OEMSETUP.INF** and click **Open**.
- **Step 11** In the Install From Disk window, click **OK**.
- **Step 12** The Cisco TAPI Wave Driver displays on the screen. Click **Next**.
- **Step 13** Click **Next**.

**Step 14** The installation may issue the following prompt:

Digital Signature Not Found

**Step 15** Click **Yes**.

**Step 16** The installation may issue the following prompt:

The file avaudio32.dll on Windows NT Setup Disk #1 is needed, Type the path where the file is located and then click ok.

If so, enter the same location as where you chose OEMSETUP.INF and click **OK**.

- **Step 17** Click **Yes**.
- **Step 18** Click **Finish**.
- **Step 19** Click **Yes** to restart.

### **Procedure for Windows NT**

- **Step 1** Before you add the Cisco wave driver, you must save the wave driver information from the registry in a separate file as described in the ["Saving Wave Driver](#page-25-0)  [Information"](#page-25-0) section.
- **Step 2** Open the Control Panel.
- **Step 3** Double-click **Multimedia**.
- **Step 4** Click **Next**.
- **Step 5** Click **Add**.
- **Step 6** Click **Unlisted** or **Updated Driver**.
- **Step 7** Click **OK.**
- **Step 8** Click **Browse** and change to the Wave Drivers folder in the folder where the Cisco TSP is installed.
- **Step 9** Click **OK**. Follow the online instruction, but *do not restart the system when prompted*.
- **Step 10** Examine the contents of the registry to verify the new driver was installed and the old drivers still exist, as described in the ["Verifying the Wave Driver Exists"](#page-26-0) section.
- **Step 11** Restart the computer.

# <span id="page-25-0"></span>**Saving Wave Driver Information**

Use the following steps to save wave driver information from the registry in a separate file. You must perform this procedure when installing or uninstalling the Cisco wave driver on a Windows NT computer.

### **Procedure**

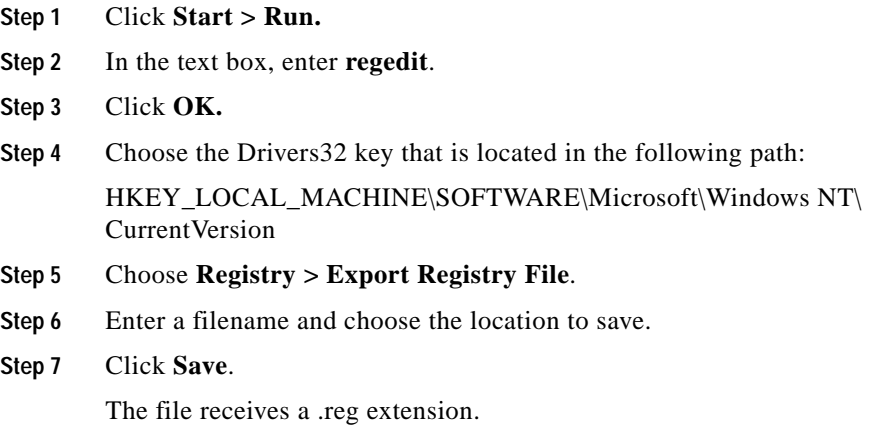

**The State** 

# <span id="page-26-0"></span>**Verifying the Wave Driver Exists**

When you install or uninstall the Cisco wave driver, you must verify whether it exists on your system. Use these steps to verify whether the wave driver exists.

### **Procedure**

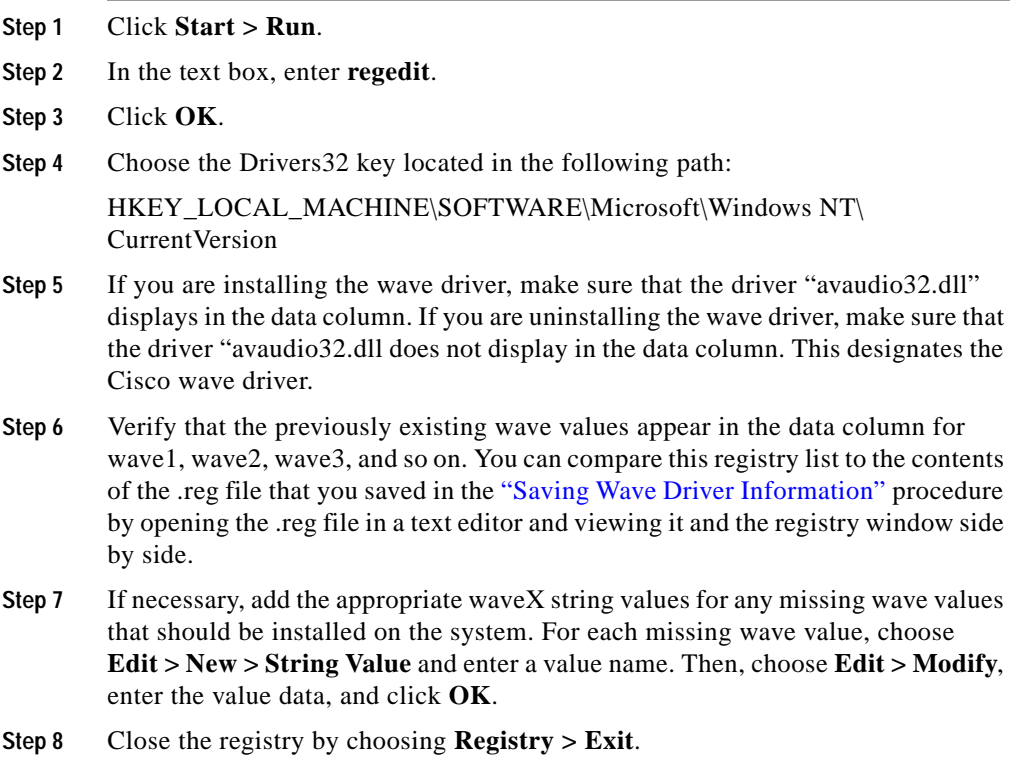

# <span id="page-27-0"></span>**Verifying the Cisco TSP Installation**

You can use the Microsoft Windows Phone Dialer Application to verify that the Cisco TSP is operational. For Windows NT and Windows 2000, locate the dialer application in

C:\Program Files\Windows NT\dialer.exe

For windows 95 and Windows 98, locate the dialer application in

C:\Windows\dialer.exe

**Procedure For Windows 2000 and Windows XP**

- **Step 1** Open the Dialer application by locating it in Windows Explorer and double-clicking it.
- **Step 2** Choose **Edit > Options**.
- **Step 3** Choose **Phone** as the Preferred Line for Calling.
- **Step 4** In the Line Used For area, choose one Cisco Line in the Phone Calls drop-down menu.
- **Step 5** Click **OK**.
- **Step 6** Click **Dial**.
- **Step 7** Enter a number to dial, choose **Phone Call** in the Dial as box, and then click **Place Call**.

#### **Procedure for Windows NT, Windows 98, and Windows 95**

**Step 1** Open the Dialer application by locating it in Windows Explorer and double-clicking it:

> A dialog box appears that requests the line and address that you want to use. If no lines are listed in the **Line** drop-down list box, a problem may exist between the Cisco TSP and the Cisco CallManager.

**Step 2** Choose a line from the Line drop-down menu. Make sure Address is set to **Address 0**.

**Step 3** Click **OK**.

**Step 4** Enter a number to dial.

If the call is successful, you have verified that the Cisco TSP is operational on the machine where the Cisco TSP is installed.

If you encounter problems during this procedure, or if no lines appear in the line drop-down list on the dialer application, check the following items:

- **•** Make sure that the Cisco TSP is configured properly.
- **•** Test the network link between the Cisco TSP and the Cisco CallManager by using the ping command to check connectivity.
- **•** Make sure that the Cisco CallManager server is functioning.

# <span id="page-28-0"></span>**Setting Up Client-Server Configuration**

For information on setting up a client-server configuration (Remote TSP) in Windows 2000, refer to the Microsoft Windows Help feature. For information on client-server configuration in Windows NT, refer to Microsoft White Papers.

# <span id="page-28-1"></span>**Uninstalling the Wave Driver**

To remove the Cisco wave driver, perform the following steps.

### **Procedure for Windows XP**

- **Step 1** Open the Control Panel.
- **Step 2** Select **Sound and Audio Devices**.
- **Step 3** Click the **Hardware** tab.
- **Step 4** Select **Cisco TAPI Wave Driver**.
- **Step 5** Click **Properties.**
- **Step 6** Click the **Driver** tab.
- **Step 7** Click **Uninstall** and **OK** to remove.
- **Step 8** If the Cisco TAPI Wave Driver entry is still displayed, close and open the window again to verify that it has been removed.
- **Step 9** Restart the computer.

#### **Procedure for Windows 2000**

- **Step 1** Open the Control Panel.
- **Step 2** Double-click **Add/Remove Hardware**.
- **Step 3** Click **Next**.
- **Step 4** Choose **Uninstall/Unplug a device** and click **Next**.
- **Step 5** Choose **Uninstall a device** and click **Next**.
- **Step 6** Choose **Cisco TAPI Wave Driver** and click **Next**.
- **Step 7** Choose **Yes, I want to uninstall this device** and click **Next**.
- **Step 8** Click **Finish**.
- **Step 9** Restart the computer.

#### **Procedure for Windows NT**

- **Step 1** Before you uninstall the Cisco wave driver, you must save the wave driver information from the registry in a separate file. For information on how to save the wave drive information to a separate file, see the ["Saving Wave Driver](#page-25-0)  [Information"](#page-25-0) section.
- **Step 2** After the registry information is saved, open the Control Panel.
- **Step 3** Double-click **Multimedia**.
- **Step 4** Click the **Devices tab**.
- **Step 5** To view all the audio devices, click the '**+**' symbol next to Audio Devices.
- **Step 6** Click **Audio** for Cisco Sound System.
- **Step 7** Click **Remove**.
- **Step 8** Click **Finish**. *Do not restart the system*.

**Step 9** Verify that the Cisco wave driver was removed and the old drivers still exist. For information on how to do this, see the ["Verifying the Wave Driver Exists"](#page-26-0) section.

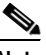

**Note** When you verify the removal of the driver, make sure that Cisco wave driver "avaudio32.dll" does not appear in the data column.

**Step 10** Restart the computer.

# <span id="page-30-0"></span>**Removing the Cisco TSP**

This process removes the Cisco TSP from the provider list but does not uninstall the TSP. To make these changes, perform the following steps.

### **Procedure for Windows 2000**

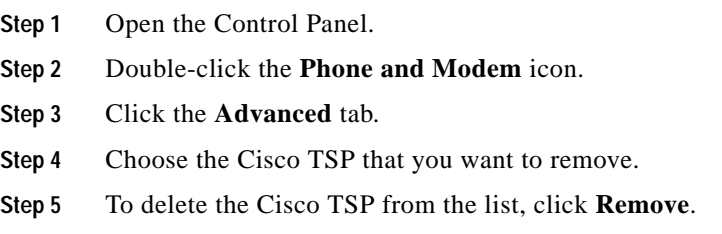

#### **Procedure for Windows NT, Windows 98, and Windows 95**

- **Step 1** Open the Control Panel.
- **Step 2** Double-click the **Telephony** icon.
- **Step 3** Click the **Advanced** tab.
- **Step 4** Choose the Cisco TSP that you want to remove.
- **Step 5** To delete the Cisco TSP from the list, click **Remove**.

# <span id="page-31-0"></span>**Managing the Cisco TSP**

You can perform the following actions on all installed TSPs:

- **•** Reinstall the existing Cisco TSP version
- **•** Upgrade to the newer version of the Cisco TSP
- **•** Uninstall the Cisco TSP

You cannot change the number of installed Cisco TSPs when you reinstall or upgrade the Cisco TSPs.

### **Related Topics**

- **•** [Reinstalling the Cisco TSP](#page-31-1)
- **•** [Upgrading the Cisco TSP](#page-32-0)
- **•** [Auto Update for Cisco TSP Upgrades](#page-33-0)
- **•** [Uninstalling the Cisco TSP](#page-35-0)

## <span id="page-31-1"></span>**Reinstalling the Cisco TSP**

Use the following procedure to reinstall the Cisco TSP on all supported platforms.

### **Procedure**

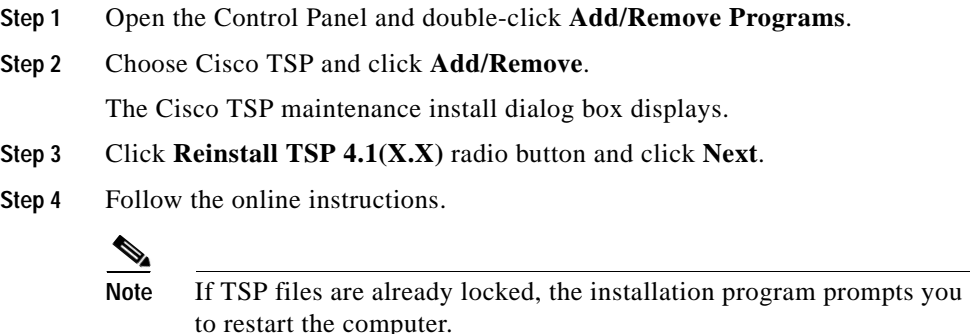

## <span id="page-32-0"></span>**Upgrading the Cisco TSP**

Use the following procedure to upgrade the Cisco TSP on all supported platforms.

#### **Procedure**

- **Step 1** Choose the type of installation for Cisco TSP 4.1(X.X).
- **Step 2** Choose **Upgrade from TSP X.X(X.X)** option radio button and click **Next**.
- **Step 3** Follow the online instructions.

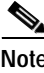

**Note** If TSP files are already locked, the installation program prompts you to restart the computer.

**Step 4** The CiscoTSP maintenance install dialog box displays.

If CiscoTSP.exe contains different version of Cisco TSP than you have installed, the installation program displays one of the following prompts, depending upon the previous Cisco TSP version:

Choose the type of installation for TSP Version 4.1(X.X).

If the previous installed version is Cisco TSP  $3.1(X,X)$ , the following prompt displays:

Upgrade from TSP 3.1(X.X)

If the previous installed version is Cisco TSP 3.2(X.X), the following prompt displays:

Upgrade from TSP 3.2(X.X)

If the previous installed version is Cisco TSP  $3.3(X.X)$ , the following prompt displays:

Upgrade from 3.3(X.X)

If the previous installed version is Cisco TSP  $4.1(X.X)$ , the following prompt displays:

Upgrade from TSP 4.1(X.X)

## <span id="page-33-0"></span>**Auto Update for Cisco TSP Upgrades**

CiscoTSP supports auto update functionality, so the latest plugin can be downloaded and installed on the client machine. When the Cisco Call Manager is upgraded to a higher version, and CiscoTSP auto update functionality is enabled, the latest compatible CiscoTSP is available, which is compatible with the upgraded Call Manager. This ensures that the applications work as expected with the new release of Cisco CallManager (provided the new call manager interface is backward compatible with the TAPI interface). The CiscoTSP that is installed locally on the client server allows the application to set the auto update options as part of the CiscoTSP configuration. You can opt for updating the CiscoTSP in the following different ways.

- **•** Update CiscoTSP whenever a different (has to be higher version that existing) version is available on the Cisco CallManager server.
- **•** Update CiscoTSP whenever a QBE protocol version mismatch occurs between the existing CiscoTSP and the Cisco CallManager version.
- **•** Do not update CiscoTSP by using the auto update functionality.

## **AutoInstall Behavior**

As part of initialization of CiscoTSP, when the application does lineInitializeEx, CiscoTSP queries the current TSP plugin version information that is available on Cisco CallManager server. Once this information is available, CiscoTSP compares the installed CiscoTSP version with the plugin version. If user chose an option for Auto Update, CiscoTSP triggers the update process. As part of Auto Update, CiscoTSP behaves in the following ways on different platforms.

### **Windows 95, Windows 98, Windows ME**

Because CiscoTSP is in use and locked when the application does lineInitializeEx, the auto update process requests that you close all the running applications to install the new TSP version on the client setup. When all the running applications get closed, CiscoTSP auto update process can continue, and you will be informed about the upgrade success. If the running applications do not get closed and the installation continues, the new version of CiscoTSP will not get installed, and a corresponding error gets reported to the applications.

### **Windows NT**

After CiscoTSP detects that an upgradeable version is available on the Cisco CallManager server and Auto Update gets chosen, CiscoTSP reports 0 lines to the application and removes the CiscoTSP provider from the provider list. It will then try to stop the telephony service to avoid any locked files during Auto Update. If the telephony service can be stopped, CiscoTSP gets silently auto updated and the service restarted. Applications must be reinitialized in order to start using the CiscoTSP. If the telephony service could not be stopped, CiscoTSP installs the new version and displays a message to restart the system. You must restart the system in order to use the new CiscoTSP.

### **Windows 2000 or XP**

After CiscoTSP detects that an upgradeable version is available on the Cisco CallManager server and Auto Update option gets chosen, CiscoTSP reports 0 lines to the application and removes the CiscoTSP provider from the provider list. If a new TSP version is detected during the reconnect time, the running applications receive LINE\_REMOVE on all the lines, which are already initialized and are in OutOfService state. CiscoTSP silently upgrades to the new version that was downloaded from the Cisco CallManager and puts the CiscoTSP provider back on the provider list. All the running applications receive LINE\_CREATE messages.

WinXP supports multiple user logon sessions (fast user switching); however, this release supports Auto Update only for the first logon user. If multiple active logon sessions exist, CiscoTSP only supports the Auto Update functionality for the first logged-on user.

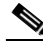

**Note** If a user has multiple CiscoTSPs installed on the client machine, only the first CiscoTSP instance is enabled to set up the Auto Update configuration. All CiscoTSPs get upgraded to a common version upon version mismatch. From "Control Panel/Phone & Modem Options/Advanced/CiscoTSP001," the General window displays the options for Auto Update.

Because it is a CTI service parameter, which can be configured, you can change the Plugin location to a different machine than the Cisco CallManager server. The default is "//<CMServer>//ccmpluginsserver".

If Silent upgrade fails on any listed platforms for any reason (such as locked files that are encountered during upgrade on Win95/98/ME), the old CiscoTSP provider(s) do not get put back on the provider list to avoid any looping of the Auto Update process. Ensure that the update options get cleared and the providers get added to provider list manually. Update the CiscoTSP manually or by fixing the problem(s) encountered during Auto Update and reinitializing Cisco TAPI to trigger the Auto Update process.

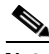

**Note** TSPAutoInstall.exe has user interface screens and can proceed to display these screens only when the telephony service enables the LocalSystem logon option with "Allow Service to interact with Desktop". If the logon option is not set as LocalSystem or logon option is LocalSystem but "Allow Service to interact with Desktop" is disabled, CiscoTSP cannot launch the AutoInstall UI windows and will not continue with AutoInstall.

Ensure that the following logon options are set for the telephony service.

- **Step 1** Logon as: **LocalSystem**.
- **Step 2** Enable the check box: "Allow Service to interact with Desktop."

These telephony service settings, when changed, requires manual restart of the service to take effect.

**Step 3** If, after changing the settings to above values, the service does not restart, CiscoTSP checks for "Allow Service to interact with user" to be positive (as the configuration is updated for the service in the database), but AutoInstall UI cannot display. CiscoTSP continues to put the entry for TSPAutoInstall.exe under Registry key RUNONCE. This will help autoinstall to run when the machine reboots the next time.

## <span id="page-35-0"></span>**Uninstalling the Cisco TSP**

Use the following procedure to uninstall the Cisco TSP on all supported platforms.

#### **Procedure**

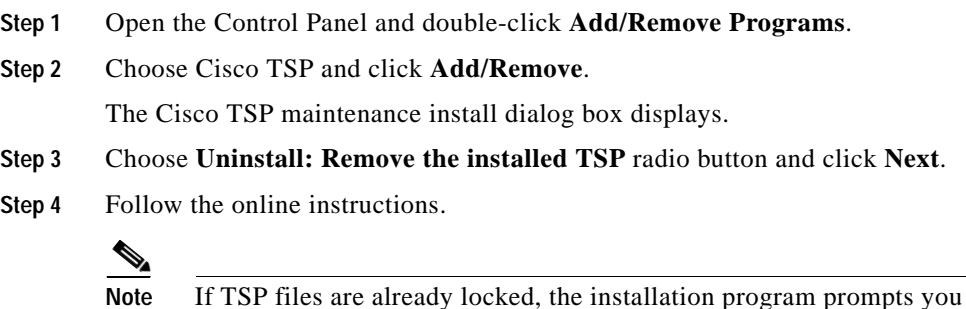

<span id="page-36-0"></span>**Obtaining Documentation**

Cisco documentation and additional literature are available on Cisco.com. Cisco also provides several ways to obtain technical assistance and other technical resources. These sections explain how to obtain technical information from Cisco Systems.

## **Cisco.com**

You can access the most current Cisco documentation at this URL:

<http://www.cisco.com/univercd/home/home.htm>

to restart the computer.

You can access the Cisco website at this URL:

<http://www.cisco.com>

You can access international Cisco websites at this URL:

[http://www.cisco.com/public/countries\\_languages.shtml](http://www.cisco.com/public/countries_languages.shtml)

## **Ordering Documentation**

You can find instructions for ordering documentation at this URL:

[http://www.cisco.com/univercd/cc/td/doc/es\\_inpck/pdi.htm](http://www.cisco.com/univercd/cc/td/doc/es_inpck/pdi.htm)

You can order Cisco documentation in these ways:

**•** Registered Cisco.com users (Cisco direct customers) can order Cisco product documentation from the Ordering tool:

<http://www.cisco.com/en/US/partner/ordering/index.shtml>

**•** Nonregistered Cisco.com users can order documentation through a local account representative by calling Cisco Systems Corporate Headquarters (California, USA) at 408 526-7208 or, elsewhere in North America, by calling 800 553-NETS (6387).

## <span id="page-37-0"></span>**Documentation Feedback**

You can send comments about technical documentation to bug-doc@cisco.com.

You can submit comments by using the response card (if present) behind the front cover of your document or by writing to the following address:

Cisco Systems, Inc. Attn: Customer Document Ordering 170 West Tasman Drive San Jose, CA 95134-9883

We appreciate your comments.

# <span id="page-37-1"></span>**Obtaining Technical Assistance**

For all customers, partners, resellers, and distributors who hold valid Cisco service contracts, Cisco Technical Support provides 24-hour-a-day, award-winning technical assistance. The Cisco Technical Support Website on Cisco.com features extensive online support resources. In addition, Cisco Technical Assistance Center (TAC) engineers provide telephone support. If you do not hold a valid Cisco service contract, contact your reseller.

## **Cisco Technical Support Website**

The Cisco Technical Support Website provides online documents and tools for troubleshooting and resolving technical issues with Cisco products and technologies. The website is available 24 hours a day, 365 days a year at this URL:

<http://www.cisco.com/techsupport>

Access to all tools on the Cisco Technical Support Website requires a Cisco.com user ID and password. If you have a valid service contract but do not have a user ID or password, you can register at this URL:

<http://tools.cisco.com/RPF/register/register.do>

## **Submitting a Service Request**

Using the online TAC Service Request Tool is the fastest way to open S3 and S4 service requests. (S3 and S4 service requests are those in which your network is minimally impaired or for which you require product information.) After you describe your situation, the TAC Service Request Tool automatically provides recommended solutions. If your issue is not resolved using the recommended resources, your service request will be assigned to a Cisco TAC engineer. The TAC Service Request Tool is located at this URL:

<http://www.cisco.com/techsupport/servicerequest>

For S1 or S2 service requests or if you do not have Internet access, contact the Cisco TAC by telephone. (S1 or S2 service requests are those in which your production network is down or severely degraded.) Cisco TAC engineers are assigned immediately to S1 and S2 service requests to help keep your business operations running smoothly.

To open a service request by telephone, use one of the following numbers:

Asia-Pacific: +61 2 8446 7411 (Australia: 1 800 805 227) EMEA: +32 2 704 55 55 USA: 1 800 553 2447

For a complete list of Cisco TAC contacts, go to this URL:

<http://www.cisco.com/techsupport/contacts>

## **Definitions of Service Request Severity**

To ensure that all service requests are reported in a standard format, Cisco has established severity definitions.

Severity 1 (S1)—Your network is "down," or there is a critical impact to your business operations. You and Cisco will commit all necessary resources around the clock to resolve the situation.

Severity 2 (S2)—Operation of an existing network is severely degraded, or significant aspects of your business operation are negatively affected by inadequate performance of Cisco products. You and Cisco will commit full-time resources during normal business hours to resolve the situation.

Severity 3 (S3)—Operational performance of your network is impaired, but most business operations remain functional. You and Cisco will commit resources during normal business hours to restore service to satisfactory levels.

Severity 4 (S4)—You require information or assistance with Cisco product capabilities, installation, or configuration. There is little or no effect on your business operations.

# <span id="page-39-0"></span>**Obtaining Additional Publications and Information**

Information about Cisco products, technologies, and network solutions is available from various online and printed sources.

**•** Cisco Marketplace provides a variety of Cisco books, reference guides, and logo merchandise. Visit Cisco Marketplace, the company store, at this URL:

<http://www.cisco.com/go/marketplace/>

**•** The Cisco *Product Catalog* describes the networking products offered by Cisco Systems, as well as ordering and customer support services. Access the Cisco Product Catalog at this URL:

<http://cisco.com/univercd/cc/td/doc/pcat/>

**•** *Cisco Press* publishes a wide range of general networking, training and certification titles. Both new and experienced users will benefit from these publications. For current Cisco Press titles and other information, go to Cisco Press at this URL:

<http://www.ciscopress.com>

**•** *Packet* magazine is the Cisco Systems technical user magazine for maximizing Internet and networking investments. Each quarter, Packet delivers coverage of the latest industry trends, technology breakthroughs, and Cisco products and solutions, as well as network deployment and troubleshooting tips, configuration examples, customer case studies, certification and training information, and links to scores of in-depth online resources. You can access Packet magazine at this URL:

### <http://www.cisco.com/packet>

**•** *iQ Magazine* is the quarterly publication from Cisco Systems designed to help growing companies learn how they can use technology to increase revenue, streamline their business, and expand services. The publication identifies the challenges facing these companies and the technologies to help solve them, using real-world case studies and business strategies to help readers make sound technology investment decisions. You can access iQ Magazine at this URL:

### <http://www.cisco.com/go/iqmagazine>

**•** *Internet Protocol Journal* is a quarterly journal published by Cisco Systems for engineering professionals involved in designing, developing, and operating public and private internets and intranets. You can access the Internet Protocol Journal at this URL:

### <http://www.cisco.com/ipj>

**•** World-class networking training is available from Cisco. You can view current offerings at this URL:

### <http://www.cisco.com/en/US/learning/index.html>

CCSP, the Cisco Square Bridge logo, Cisco Unity, Follow Me Browsing, FormShare, and StackWise are trademarks of Cisco Systems, Inc.; Changing the Way We Work, Live, Play, and Learn, and iQuick Study are service marks of Cisco Systems, Inc.; and Aironet, ASIST, BPX, Catalyst, CCDA, CCDP, CCIE, CCIP, CCNA, CCNP, Cisco, the Cisco Certified Internetwork Expert logo, Cisco IOS, Cisco Press, Cisco Systems, Cisco Systems Capital, the Cisco Systems logo, Empowering the Internet Generation, Enterprise/Solver, EtherChannel, EtherFast, EtherSwitch, Fast Step, GigaDrive, GigaStack, HomeLink, Internet Quotient, IOS, IP/TV, iQ Expertise, the iQ logo, iQ Net Readiness Scorecard, LightStream, Linksys, MeetingPlace, MGX, the Networkers logo, Networking Academy, Network Registrar, *Packet*, PIX, Post-Routing, Pre-Routing, ProConnect, RateMUX, Registrar, ScriptShare, SlideCast, SMARTnet, StrataView Plus, SwitchProbe, TeleRouter, The Fastest Way to Increase Your Internet Quotient, TransPath, and VCO are registered trademarks of Cisco Systems, Inc. and/or its affiliates in the United States and certain other countries.

All other trademarks mentioned in this document or Website are the property of their respective owners. The use of the word partner does not imply a partnership relationship between Cisco and any other company. (0406R)

Copyright © 2004, Cisco Systems, Inc. All rights reserved.

 $\blacksquare$ 

 $\overline{\phantom{a}}$